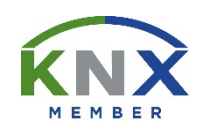

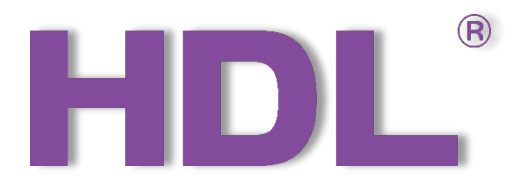

# KNX Gateway User Manual

(Applicable model: M/GWASC.1)

Version: 1.0.0

Published on Feb. 25, 2021

## Content

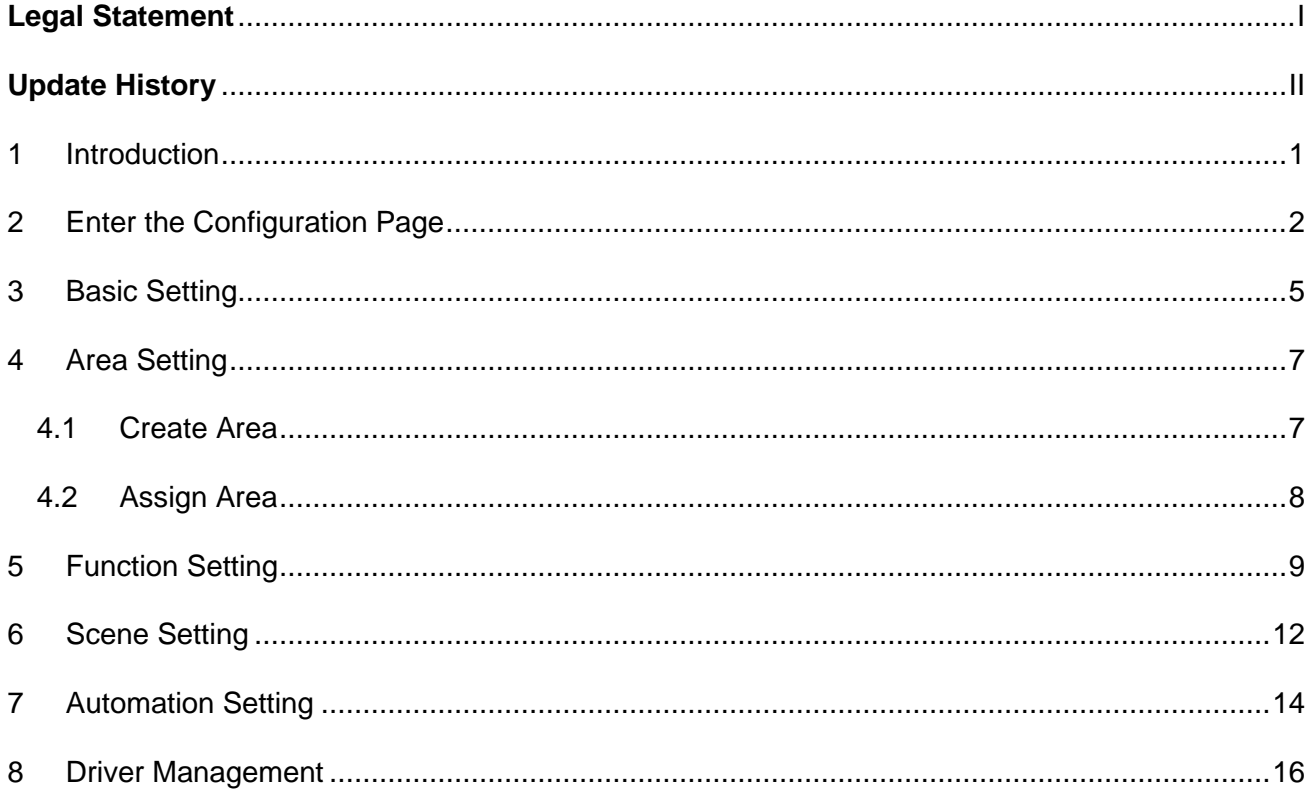

<span id="page-2-0"></span>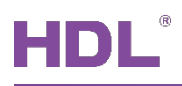

## **Legal Statement**

HDL has all the intellectual property rights to this document and contents thereof. Reproduction or distribution for third parties are prohibited without written authorization from HDL. Any infringement of HDL's intellectual property rights will be investigated the legal liability.

The contents of this document will be updated as the updates of product versions or other reasons. Unless otherwise agreed upon, this document is to be used as a guidance only. All the statements, information and recommendations in this document makes no warranty expressed or implied.

HDL Automation Co., Ltd.

<span id="page-3-0"></span>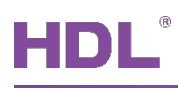

## **Update History**

The form below contains the information of every update. The latest version contains all the updates of all former versions.

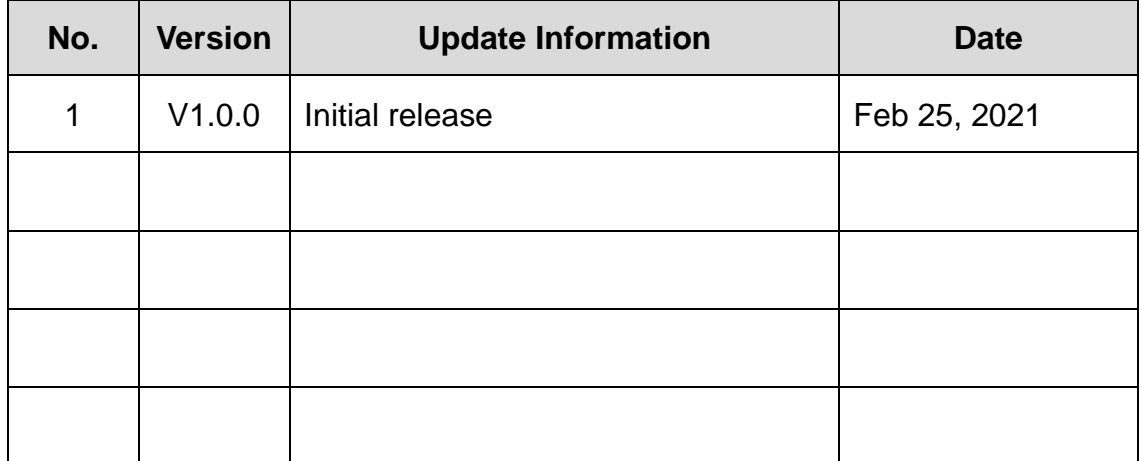

<span id="page-4-0"></span>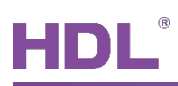

## **1 Introduction**

KNX Gateway (see Figure 1) is a protocol conversion gateway based on KNX Bus communication and enables data ex-change with devices of different protocols.The following tools might be included:

- ▶ KNX Gateway (Model: M/GWASC.1)
- $\triangleright$  A computer with HDL KNX Assistant Software
- $\triangleright$  KNX power supply and auxiliary power supply
- $\triangleright$  Dedicated KNX cable(s)

#### **Notice:**

- ① Please refer to the datasheet attached to the product for the information of installation, wiring, specifications, etc.
- ② The pictures in this user manual are for reference only and the actual product should prevail.

<span id="page-5-0"></span>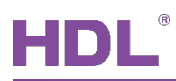

## **2 Enter the Configuration Page**

- 1. Connect the gateway to the system, and open HDL KNX Assistant Software in the computer.
- 2. As shown in [Figure 2-1,](#page-5-1) click "Link Gateway" to enter the configuration page.

**Note:** Please make sure that the account number and password have been well prepared.

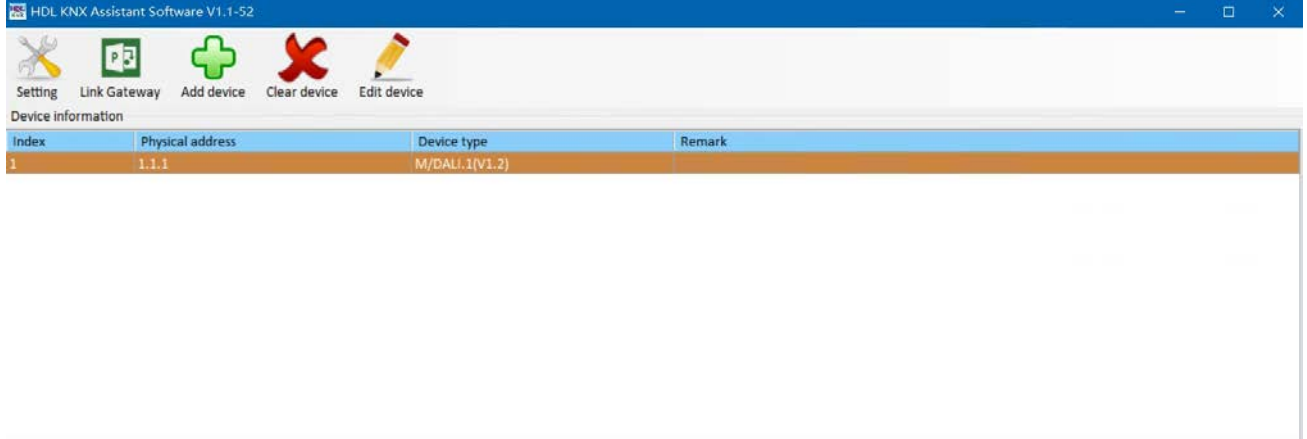

**Figure 2-1 Click "Link Gateway"**

<span id="page-5-1"></span>3. As shown in [Figure 2-2,](#page-5-2) select the gateway IP, which should be the same as the host IP. After that, click "Change IP" to re-confirm; if there is only one IP (i.e., the host IP), you do not need to proceed "Change IP".

<span id="page-5-2"></span>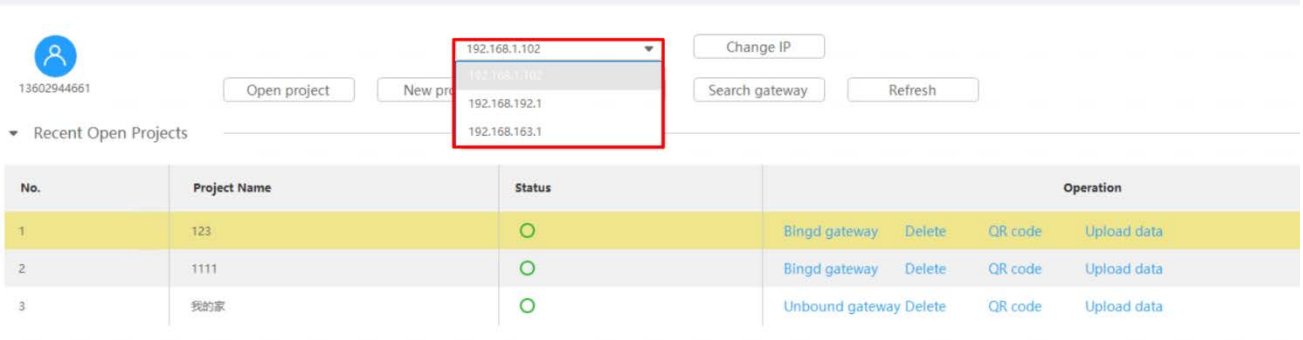

**Figure 2-2 Select Gateway IP**

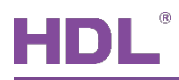

4. As the example shown in [Figure 2-3,](#page-6-0) click "New Project"  $\rightarrow$  Set the project name as " $123"$   $\rightarrow$  Click "Create".

| Ά<br>13602944661<br>Recent Open Projects | Open project<br>New project | Change IP<br>192.168.1.102<br>٠<br>Download project<br>Search gateway | Refresh                                                  |
|------------------------------------------|-----------------------------|-----------------------------------------------------------------------|----------------------------------------------------------|
| No.                                      | <b>Project Name</b>         | <b>Status</b>                                                         | Operation                                                |
|                                          | 123                         | $\circ$                                                               | <b>Delete</b><br>QR code<br>Bingd gateway<br>Upload data |
| $\mathbf{2}$                             | 1111                        | $\circ$                                                               | Delete<br>QR code<br><b>Upload data</b><br>Bingd gateway |
| 3                                        | 我的家                         | O                                                                     | Upload data<br><b>Unbound gateway Delete</b><br>QR code  |

**Figure 2-3 Create New Project**

- <span id="page-6-0"></span>5. As shown in [Figure 2-4,](#page-6-1) double click the row anywhere to enter the configuration page for the project.
	- $\triangleright$  As shown in [Figure 2-4,](#page-6-1) click "Project Name" to change as needed.
	- As shown in [Figure 2-4,](#page-6-1) click the "QR code" located in the column "Operation", then scan it via HDL ON+ App to enter the project and proceed.

**Note:** The QR code is only used for project delivery.

 As shown in [Figure 2-4,](#page-6-1) click "Download Project" to enter the download page. As shown in [Figure 2-5,](#page-7-0) click "Download Project" or "Delete" to proceed.

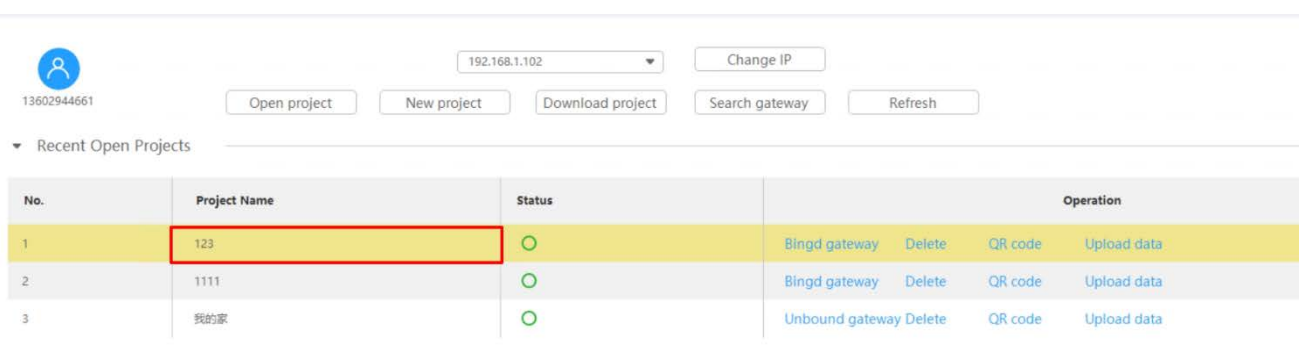

#### <span id="page-6-1"></span>**Figure 2-4 Double Click the Project Selected**

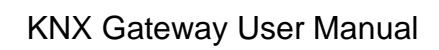

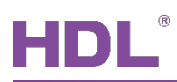

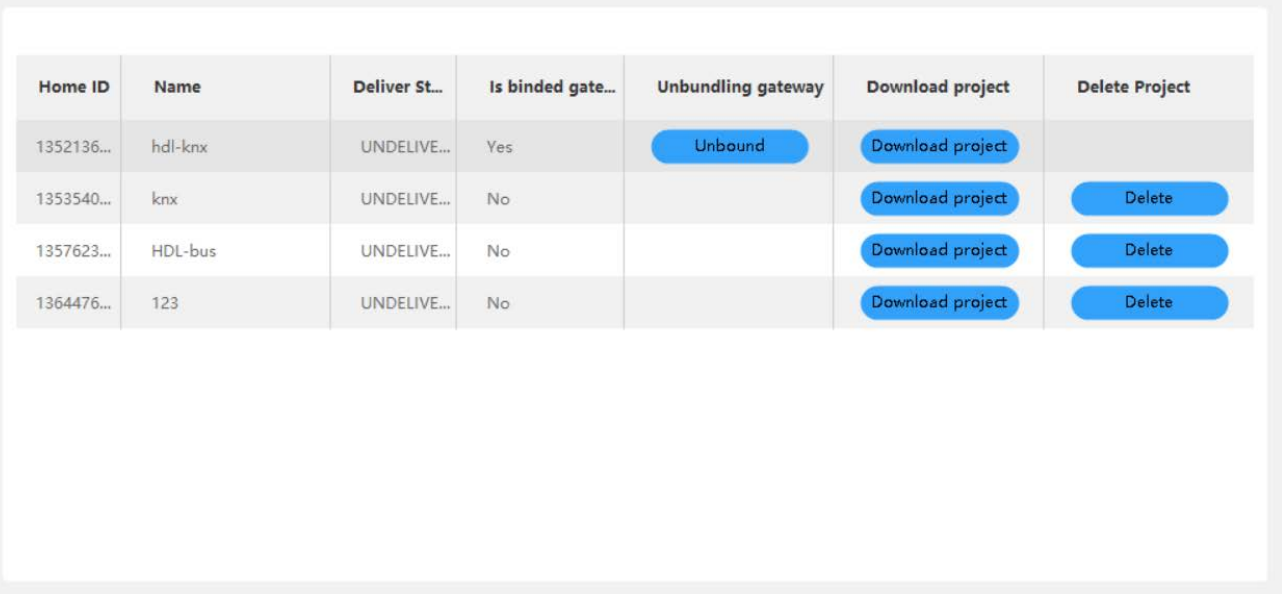

<span id="page-7-0"></span>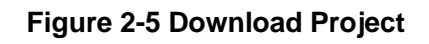

<span id="page-8-0"></span>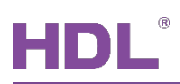

## **3 Basic Setting**

As shown in [Figure 3-1,](#page-9-0) click "Basic Setting" in configuration page to check and proceed settings. The detailed steps can be referred as the followings:

- ① Basic Information: You can edit the "Project Name" and change "Device Remark".
- ② Connection:
	- $\triangleright$  Connection Type: It includes local connection and standard MQTT connection with the third-party server.
	- Project Group, Project Name, Designer: You can edit as needed.
	- $\triangleright$  Website: Here it shows the server information.

**Note:** Please ensure the connection of gateway and Cloud is online, otherwise, the server information cannot be shown.

- Connection of Gateway and Cloud: Here it indicates "Online" or "Offline" accordingly.
- Connection of Gateway and Devices: Here it indicates "Online" or "Offline" accordingly.
- ③ More: You can set the gateway data, including "Clear Data", "Data Backup" and "Recover Data".
- ④ Network Address: Here it shows Host IP, Route IP, information for Mask, IP MAC, DNS1 and DNS2.
- ⑤ Date and Time: Click "Auto Adjust" to auto-match the current data and time with those in the system; Click "Auto Locate" to proceed auto-positioning.
- ⑥ Mac: Here it shows the Mac information. You can click "Modify Mac" to proceed modification as needed.

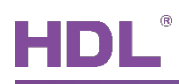

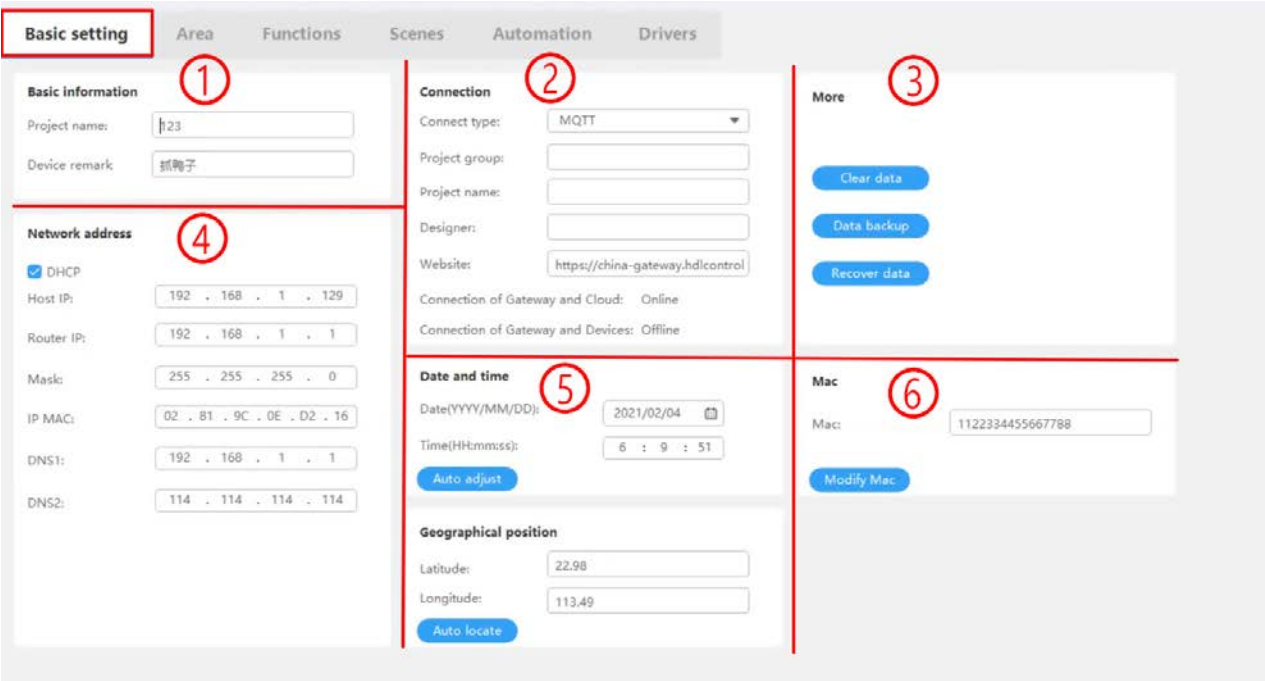

<span id="page-9-0"></span>**Figure 3-1 Basic Setting**

<span id="page-10-0"></span>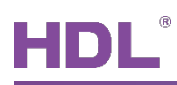

## **4 Area Setting**

As shown in [Figure 4-1,](#page-10-2) click "Area" in configuration page to check and proceed settings. The detailed steps can be referred as the followings:

### <span id="page-10-1"></span>**4.1Create Area**

As shown in [Figure 4-1,](#page-10-2) click "+" to create area, then create sub-area as needed then save data to complete the configuration.

|              | $+$<br><b>Function list</b> |          |          |              |                              |              |               |
|--------------|-----------------------------|----------|----------|--------------|------------------------------|--------------|---------------|
| 123          | No.                         | Name     | Type     | Sid          |                              | Zone         |               |
| NOT ASSIGNED | $\mathbf{I}$                | 射灯(2)    | Lighting | NOT ASSIGNED | $\hat{ }$<br>320200000202    | NOT ASSIGNED | ٠             |
| 1楼           | $\overline{2}$              | 射灯(3)    | Lighting | ▶ 1楼         | 020200000202                 | NOT ASSIGNED |               |
| 客厅<br>2楼     | 3                           | 射灯(4)    | Lighting | ▶ 2楼<br>▶ 区域 | 020200000202                 | NOT ASSIGNED |               |
| 主卧           | 4                           | 射灯(5)    | Lighting | ▶ 区域         | 020200000202                 | NOT ASSIGNED |               |
| 区域           | 5                           | 灯(4)     | Lighting | 区域<br>Þ.     | 320100000201                 | NOT ASSIGNED |               |
| 区域           | 6                           | 射灯(6)    | Lighting | ▶ 区域         | 020200000202                 | NOT ASSIGNED |               |
| 区域<br>区域     | $\mathcal{I}$               | 灯(7)     | Lighting | ▶ 区域         | 020100000201<br>v            | NOT ASSIGNED |               |
| 区域           | 8                           | 灯(8)     | Lighting |              | 0201039606F11300020100000201 | NOT ASSIGNED |               |
| 区域           | 9                           | 灯(9)     | Lighting |              | 0201039706F11300020100000201 | NOT ASSIGNED |               |
| 区域           | 10                          | Dali(33) | Lighting |              | 020103971C191400020100000201 | NOT ASSIGNED |               |
| 区域<br>区域     | 11                          | 灯(10)    | Lighting |              | 0201039806F11300020100000201 | NOT ASSIGNED |               |
| 区域           | 12                          | 灯(11)    | Lighting |              | 0201039906F11300020100000201 | NOT ASSIGNED | $\sim$ $\sim$ |

<span id="page-10-2"></span>**Figure 4-1 Create Area**

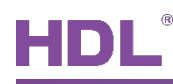

### <span id="page-11-0"></span>**4.2 Assign Area**

- ① As shown in [Figure 4-2,](#page-11-1) click "NOT ASSIGNED" to see the list of unassigned zones, which is shown on the right side of the page.
- ② Pull down the "NOT ASSIGNED" tab, select the zone you need.
- ③ Click "Transfer Data" to complete the configuration and upload the data to gateway.

| $^{+}$       | <b>Function list</b> |          |          |                     |                                     |              |                           |
|--------------|----------------------|----------|----------|---------------------|-------------------------------------|--------------|---------------------------|
| 123          | ۸<br>No.             | Name     | Type     | Sid                 |                                     | Zone         |                           |
| NOT ASSIGNED | $\mathbf{1}$         | 射灯(2)    | Lighting | NOT ASSIGNED        | $\hat{\phantom{a}}$<br>120200000202 | NOT ASSIGNED | $\psi$                    |
| 1楼           | $\overline{2}$       | 射灯(3)    | Lighting | 1楼<br>$\mathbf{b}$  | 020200000202                        | NOT ASSIGNED | ٠                         |
| 客厅<br>2楼     | 3                    | 射灯(4)    | Lighting | 2楼<br>Þ.<br>▶ 区域    | 020200000202                        | NOT ASSIGNED | $\overline{\mathbf{v}}$   |
| 主卧           | $\frac{1}{2}$        | 射灯(5)    | Lighting | ▶ 区域                | 020200000202                        | NOT ASSIGNED |                           |
| 区域           | 5                    | 灯(4)     | Lighting | ▶ 区域                | 020100000201                        | NOT ASSIGNED |                           |
| 区域           | 6                    | 射灯(6)    | Lighting | ▶ 区域                | 020200000202                        | NOT ASSIGNED | $\overline{\phantom{a}}$  |
| 区域<br>区域     | $\overline{7}$       | 灯(7)     | Lighting | ▶ 区域<br><b>▶ 区域</b> | 20100000201<br>$\checkmark$         | NOT ASSIGNED |                           |
| 区域           | $_{\rm 8}$           | 灯(8)     | Lighting |                     | 0201039606F11300020100000201        | NOT ASSIGNED |                           |
| 区域           | 9                    | 灯(9)     | Lighting |                     | 0201039706F11300020100000201        | NOT ASSIGNED |                           |
| 区域           | 10                   | Dali(33) | Lighting |                     | 020103971C191400020100000201        | NOT ASSIGNED |                           |
| 区域<br>区域     | 11                   | 灯(10)    | Lighting |                     | 0201039806F11300020100000201        | NOT ASSIGNED |                           |
| 区域           | 12                   | 灯(11)    | Lighting |                     | 0201039906F11300020100000201        | NOT ASSIGNED | $\overline{\mathbf{v}}$ v |

<span id="page-11-1"></span>**Figure 4-2 Assign Area**

<span id="page-12-0"></span>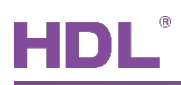

## **5 Function Setting**

As shown in [Figure 5-1,](#page-12-1) click "Functions" in configuration page to check and proceed settings. The detailed steps can be referred as the followings:

① Function List: As shown in [Figure 5-1,](#page-12-1) here it shows the name, type, and zone of all functions.

**Note:** Regarding the unassigned area, click "NOT ASSIGNED" to proceed selecting.

- ② Group Address: As shown in [Figure 5-1,](#page-12-1) you can revise the function name; here it also shows the area, the selected function type, and the status of the switch.
- ③ Add Function: As shown in [Figure 5-1,](#page-12-1) you can revise the function name; you can select the function types, including lighting, shade, thermostat, and geothermal; here it also shows the status of the switch; you can proceed bulk adding as well by adding 1 in the last digit of group address.

| <b>Function list</b> |                |          |                                   | Group address            |                    | Add function              | $\left(3\right)$           |  |
|----------------------|----------------|----------|-----------------------------------|--------------------------|--------------------|---------------------------|----------------------------|--|
| No.                  | Name           | Type     | $\hat{\phantom{a}}$<br>Zone       | Function name:           | 灯                  | Function name:            | 123456                     |  |
| $\mathbf{L}$         | $\sqrt{3}$     | Lighting | 1楼-客厅<br>٠                        | Area:                    | 1楼-客厅              | Function type:            | Lighting<br>۰              |  |
| $\mathbf{2}$         | 灯(2)           | Lighting | 2楼-主卧<br>$\overline{\phantom{a}}$ | Function type:           | Lighting<br>Switch | Lighting type             | Color temp.<br>٠<br>Switch |  |
| $\overline{3}$       | 灯(3)           | Lighting | 区域-区域<br>۰                        | Lighting type<br>On/Off: | 1/1/1              | On/Off:<br>Status on/off: | Dimming                    |  |
| 4.                   | $(4)$          | Lighting | NOT ASSIGNED                      | Status on/off:           | 1/0/1              | Add:                      | Galax temp. $\,$<br>RGB    |  |
| 5                    | 灯(5)           | Lighting | 1楼-喜厅<br>۰                        |                          |                    |                           |                            |  |
| 6                    | 灯(6)           | Lighting | 1楼-喜厅<br>۰                        |                          |                    |                           |                            |  |
| 7                    | 灯(7)           | Lighting | NOT ASSIGNED                      |                          |                    |                           |                            |  |
| $\mathbf{g}$         | $\sqrt{1}$ (B) | Lighting | NOT ASSIGNED                      |                          |                    |                           |                            |  |
| 9                    | 灯(9)           | Lighting | NOT ASSIGNED                      |                          |                    |                           |                            |  |
| 10                   | Dali(33)       | Lighting | NOT ASSIGNED                      |                          |                    |                           |                            |  |
| 11                   | 灯(10)          | Lighting | NOT ASSIGNED                      |                          |                    |                           |                            |  |
| 12                   | 灯(11)          | Lighting | NOT ASSIGNED<br>$\checkmark$      |                          |                    |                           |                            |  |

**Figure 5-1 Function Setting**

<span id="page-12-1"></span>Regarding function types, please refer to the followings for detail:

- $\triangleright$  Lighting: As shown in [Figure 5-2,](#page-13-0) you can select lighting type, including switch, dimming, color temp., RGB.
- $\triangleright$  Shade: As shown in [Figure 5-3,](#page-13-1) you can select curtain type, including switch curtain, retractable curtain, rolling curtain.
- $\triangleright$  Thermostat (refer to Air-condition): As shown in [Figure 5-4,](#page-14-0) you can select thermostat

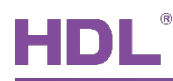

and proceed configuration.

 Geothermal (refer to floor heating): As shown in [Figure 5-5,](#page-14-1) you can select geothermal and proceed configuration.

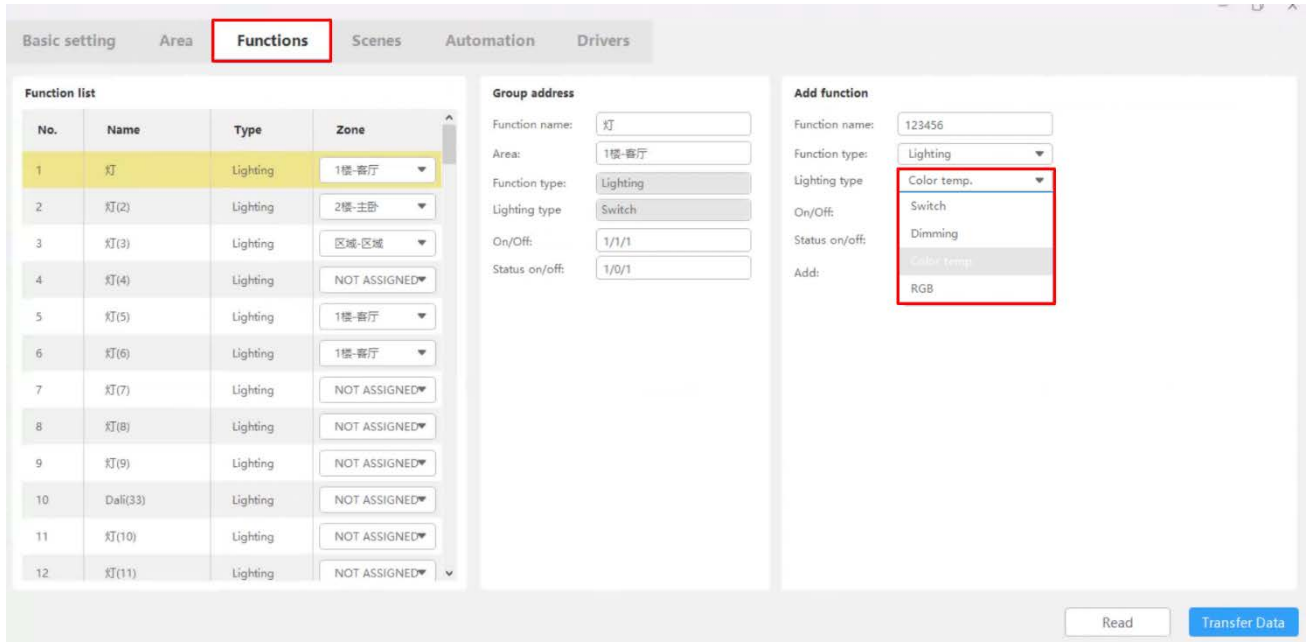

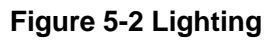

<span id="page-13-0"></span>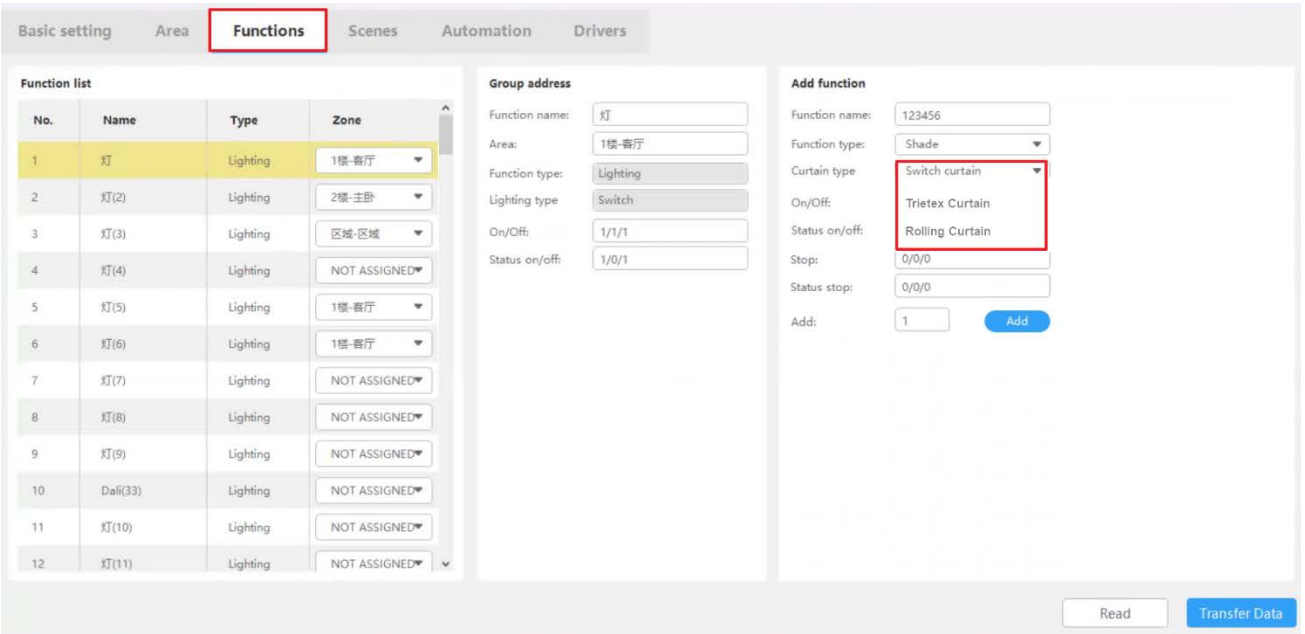

<span id="page-13-1"></span>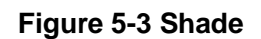

#### KNX Gateway User Manual

# HDL®

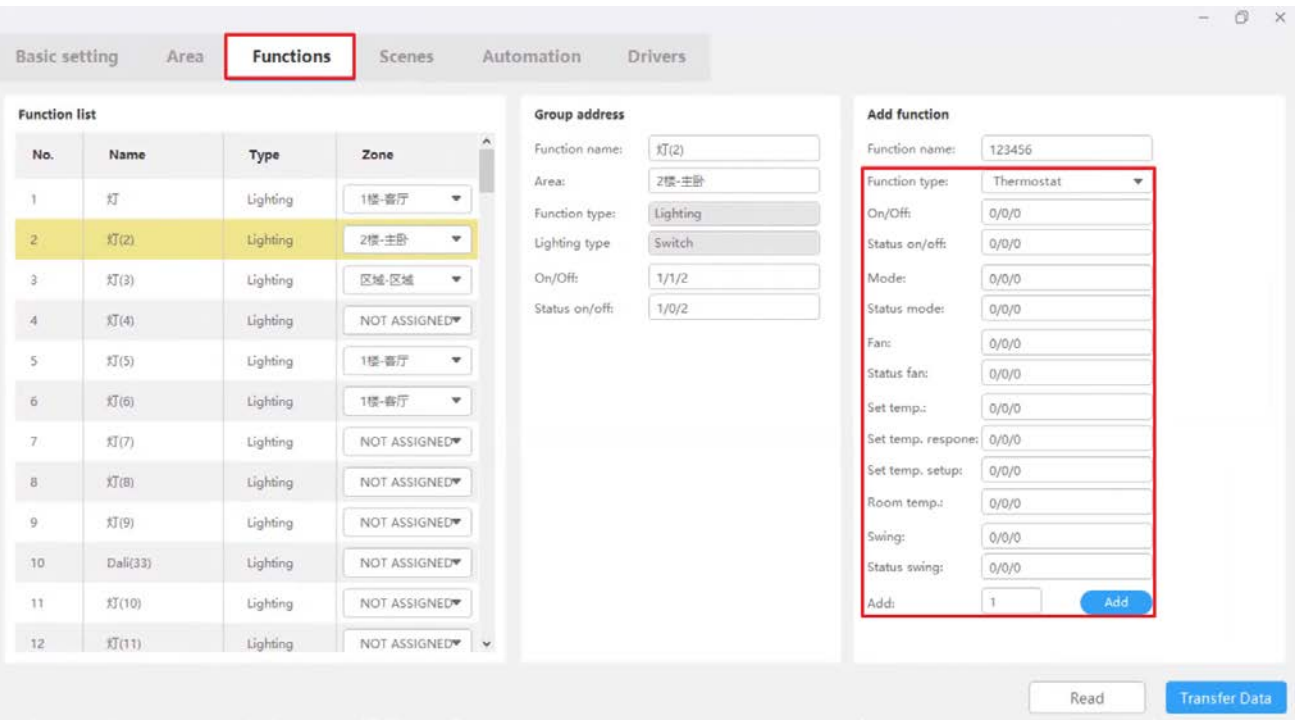

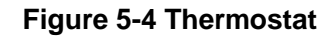

<span id="page-14-0"></span>

| <b>Function list</b> |          |          |                |                    | Group address  |          | <b>Add function</b>      |                     |  |
|----------------------|----------|----------|----------------|--------------------|----------------|----------|--------------------------|---------------------|--|
| No.                  | Name     | Type     | Zone           | $\hat{\mathbf{r}}$ | Function name: | $2$ $2$  | Function name:           | 123456              |  |
| T.                   | 灯        | Lighting | 1楼-客厅<br>v     |                    | Area:          | 2楼-主卧    | Function type:           | Geothermal<br>٠     |  |
|                      |          |          |                |                    | Function type: | Lighting | On/Off:                  | 0/0/0               |  |
| $\mathbb Z$          | 灯(2)     | Lighting | ×<br>2楼-主卧     |                    | Lighting type  | Switch   | Status on/off:           | 0/0/0               |  |
| 3                    | 灯(3)     | Lighting | ٠<br>区域-区域     |                    | On/Off:        | 1/1/2    | Mode:                    | 0/0/0               |  |
| $\frac{1}{2}$        | xJ(4)    | Lighting | NOT ASSIGNED®  |                    | Status on/off: | 1/0/2    | Status mode:             | 0/0/0               |  |
|                      |          |          |                |                    |                |          | Set temp.:               | 0/0/0               |  |
| S.                   | 灯(5)     | Lighting | 1怪-每厅<br>۰     |                    |                |          | Set temp. respone: 0/0/0 |                     |  |
| $\bar{\sigma}$       | 灯(6)     | Lighting | ٧<br>1楼-客厅     |                    |                |          | Set temp. setup:         | 0/0/0               |  |
| 7                    | 灯(7)     | Lighting | NOT ASSIGNED   |                    |                |          | Room temp.:              | 0/0/0               |  |
| $^{\rm 8}$           | \$T(8)   | Lighting | NOT ASSIGNED   |                    |                |          | Add:                     | $\mathbf{I}$<br>Add |  |
| 9                    | 灯(9)     | Lighting | NOT ASSIGNED   |                    |                |          |                          |                     |  |
| 10                   | Dali(33) | Lighting | NOT ASSIGNED   |                    |                |          |                          |                     |  |
| 11                   | 灯(10)    | Lighting | NOT ASSIGNED   |                    |                |          |                          |                     |  |
| 12.                  | 灯(11)    | Lighting | NOT ASSIGNED V |                    |                |          |                          |                     |  |

<span id="page-14-1"></span>**Figure 5-5 Geothermal**

<span id="page-15-0"></span>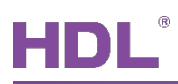

## **6 Scene Setting**

As shown in [Figure 6-1,](#page-15-1) click "Scenes" in configuration page to check and proceed settings. The detailed steps can be referred as the followings:

- ① Scene List:
	- $\triangleright$  As shown in [Figure 6-1,](#page-15-1) here it shows the name for the scene added, scene zone, delay time, group No.; you can also proceed scene test.
	- $\triangleright$  As shown in [Figure 6-2,](#page-16-0) if you would like to add scenes, click "Add" then select scenes and click "Add Fun. On" or "Add Fun. Off" to complete the configuration.

**Note:** Regarding the unassigned area, click "NOT ASSIGNED" to proceed selecting.

- ② Scene Configuration: As shown in [Figure 6-1,](#page-15-1) you can set the scene area, type and delay time.
- ③ Control Type: As shown in [Figure 6-1,](#page-15-1) you can set the control type as "On" or "Off".

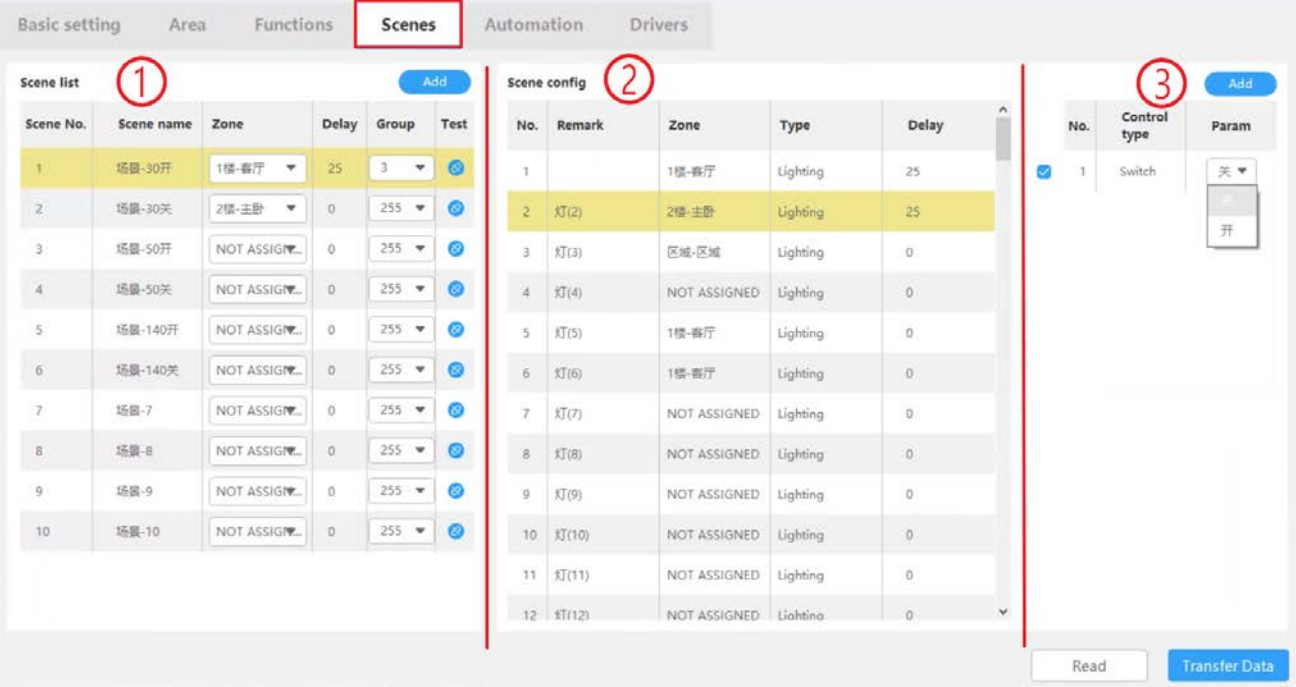

<span id="page-15-1"></span>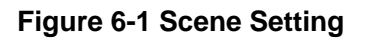

## KNX Gateway User Manual

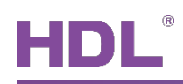

| <b>Scene list</b> |                |                      |                            | <b><i><u>Add</u></i></b>    | Scona confin |              |            |     |                 | Add.  |
|-------------------|----------------|----------------------|----------------------------|-----------------------------|--------------|--------------|------------|-----|-----------------|-------|
| Scene No.         | Scene          | <b>Function list</b> |                            |                             |              |              | $\times$   | No. | Control<br>type | Param |
| $1 -$             | 场景 30          | Select               | No.                        | Name                        | Type         | Zone         | $\hat{ }$  |     |                 |       |
|                   | 场景-30          | ø<br>a               |                            | 灯                           | Lighting     | 1膜-离厅        |            |     |                 |       |
|                   | 场景-50<br>场景-50 | ø                    | $\mathbb{Z}$               | 灯(2)                        | Lighting     | 但主题5.        |            |     |                 |       |
|                   | 场景-14          | Ø                    | 3                          | $\overline{\mathcal{K}}(3)$ | Lighting     | 区域-区域        |            |     |                 |       |
|                   | 场展-14          | Ø                    | $\boldsymbol{A}$           | $\mathbb{E}(\mathbb{A})$    | Lighting     | NOT ASSIGNED |            |     |                 |       |
|                   | 场景-7           | Ø                    | 5                          | \$T(S)                      | Lighting     | 1楼-客厅        |            |     |                 |       |
|                   | 场景-8           | ◙                    | $\widetilde{\mathfrak{h}}$ | 灯(6)                        | Lighting     | 1倍-各厅        |            |     |                 |       |
|                   | 场景-9           | Ø                    | $\overline{\mathcal{E}}$   | 灯(7)                        | Lighting     | NOT ASSIGNED |            |     |                 |       |
| $10$              | 场景-10          | $\circ$              | $^{\rm B}$                 | 灯(8)                        | Lighting     | NOT ASSIGNED | $_{\rm v}$ |     |                 |       |
|                   |                |                      |                            |                             |              |              |            |     |                 |       |

<span id="page-16-0"></span>**Figure 6-2 Add Scene**

<span id="page-17-0"></span>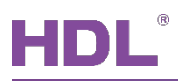

## **7 Automation Setting**

As shown in [Figure 7-1,](#page-17-1) click "Automation" in configuration page to check and proceed settings. The detailed steps can be referred as the followings:

- ① Automation List: As shown in [Figure 7-1,](#page-17-1) click "Add" to create automation and revise its name as needed, e.g., "bedroom light On"; you can also enable/disable this automation.
- ② Repeat: As shown in [Figure 7-1,](#page-17-1) you can select the repeat types, including once, every year, every month, every day, week, custom.
- ③ Click "Input Setting" or "Output Setting" → "Add" and then proceed configuration. As the type varies in "Input Setting" or "Output Setting", here we take the type in "Input Setting" as an example:
	- $\triangleright$  As shown in [Figure 7-2,](#page-18-0) select the automation target from "Function List", "Automation List" or "Time Condition", e.g., select No.2 Lighting and click "Confirm" to complete adding.
	- $\triangleright$  As shown in [Figure 7-1,](#page-17-1) select the automation relation:
		- And: The output results are executed when all the input conditions are met.
		- or:The output results are executed when one of the input conditions is met.
	- $\triangleright$  As shown in [Figure 7-1,](#page-17-1) select the automation control type, e.g., set the lighting switch as "Off".

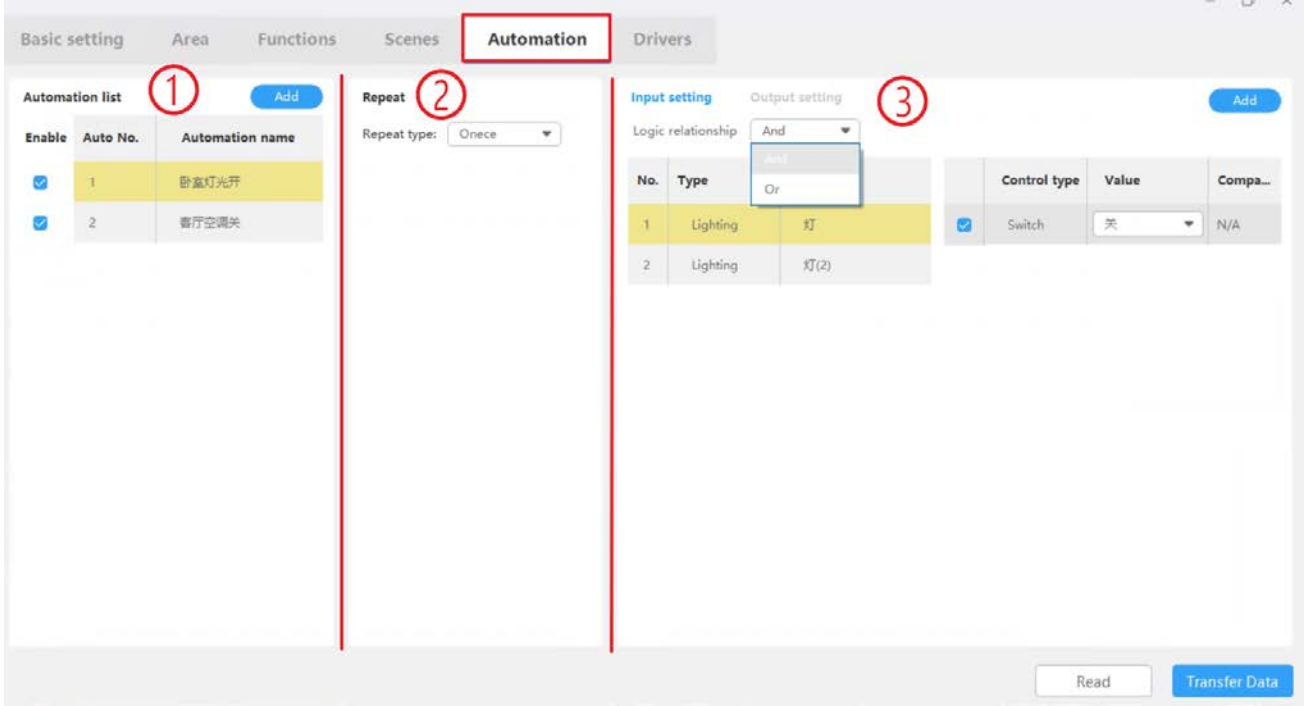

**Figure 7-1 Automation Setting**

<span id="page-17-1"></span>HDL Automation Co., Ltd. http://www.hdlautomation.com 14

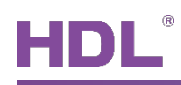

|                                        | <b>Automation list</b> | Add -                  | Repeat              |                                                        |         | Output setting<br>Input setting |              | Add          |
|----------------------------------------|------------------------|------------------------|---------------------|--------------------------------------------------------|---------|---------------------------------|--------------|--------------|
|                                        | Enable Auto No.        | <b>Automation name</b> |                     |                                                        |         |                                 |              | ×            |
| $\begin{array}{c} \square \end{array}$ | т.                     | 卧室灯光开                  |                     | Funciton List                                          |         | $\sim$                          |              | rator        |
| ø<br>$\overline{2}$                    |                        | 喜厅空调关                  |                     | <b>STATISTICS</b><br>Automation List<br>Time Condition | Name    | Type                            | Zone         | Ĥ<br>w       |
|                                        |                        |                        | œ                   | ⊤                                                      | 灯       | Lighting                        | 1楼-喜厅        |              |
|                                        |                        |                        | 皿                   | $\sqrt{2}$                                             | f(T(2)) | Lighting                        | 2楼-主卧        |              |
|                                        |                        |                        | O.                  | $\overline{3}$                                         | 灯(3)    | Lighting                        | 区域-区域        |              |
|                                        |                        |                        | $\Box$              | $\mathcal{A}$                                          | 灯(4)    | Lighting                        | NOT ASSIGNED |              |
|                                        |                        |                        | $\Box$              | 5                                                      | 灯(5)    | Lighting                        | 1楼-喜厅        |              |
|                                        |                        |                        | $\Box$              | $\sqrt{6}$                                             | 灯(6)    | Lighting                        | 1楼-器厅        |              |
|                                        |                        |                        | $\circlearrowright$ | $\overline{7}$                                         | 灯(7)    | Lighting                        | NOT ASSIGNED |              |
|                                        |                        |                        | $\Box$              | $\,$ 8                                                 | 灯(8)    | Lighting                        | NOT ASSIGNED |              |
|                                        |                        |                        | n                   | $\boldsymbol{9}$                                       | \$T(9)  | Liahtina                        | NOT ASSIGNED | $\checkmark$ |

<span id="page-18-0"></span>**Figure 7-2 Input/Output Setting**

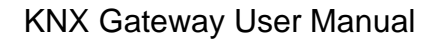

<span id="page-19-0"></span>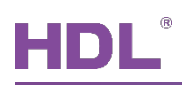

## **8 Driver Management**

As shown in [Figure 8-1,](#page-19-1) click "Drivers" in configuration page to check and proceed settings. The detailed steps can be referred as the followings:

- ① In the driver list, you can enable/disable the driver selected; Here it also shows the driver name, driver version, driver code and status ("True" means that the driver runs normally).
- ② In the driver list, if needed, select one of the drivers then right click to choose "Driver Uninstall".

**Note:** HDL-LINK is the core driver. KNX is the essential system software. Please DO NOT disable or uninstall them.

| <b>Driver list</b> |               |  |             |  |  |                           |  |  |             |          |  |  |  |      |               | Select drive file |  |
|--------------------|---------------|--|-------------|--|--|---------------------------|--|--|-------------|----------|--|--|--|------|---------------|-------------------|--|
|                    | Enable No.    |  | Driver name |  |  | <b>Driver version</b>     |  |  | Driver code |          |  |  |  |      | <b>Status</b> |                   |  |
|                    | $\mathbbm{1}$ |  | HDL-LINK    |  |  | HDL_V0.01U_2021/01/20     |  |  | 040004FB    |          |  |  |  | True |               |                   |  |
| O.                 | $\mathbb Z$   |  | Tons:       |  |  | HDL_V0.01_2021_01_20_1649 |  |  |             | 0151504F |  |  |  | True |               |                   |  |
|                    |               |  |             |  |  |                           |  |  |             |          |  |  |  |      |               |                   |  |
|                    |               |  |             |  |  |                           |  |  |             |          |  |  |  |      |               |                   |  |
|                    |               |  |             |  |  |                           |  |  |             |          |  |  |  |      |               |                   |  |
|                    |               |  |             |  |  |                           |  |  |             |          |  |  |  |      |               |                   |  |
|                    |               |  |             |  |  |                           |  |  |             |          |  |  |  |      |               |                   |  |
|                    |               |  |             |  |  |                           |  |  |             |          |  |  |  |      |               |                   |  |
|                    |               |  |             |  |  |                           |  |  |             |          |  |  |  |      |               |                   |  |

<span id="page-19-1"></span>**Figure 8-1 Driver Management**